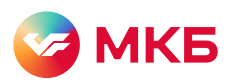

# Инструкция по формированию ключей электронной подписи для работы в системе «Ваш банк онлайн» (ВБО)

Чтобы получить доступ к ВБО, каждому уполномоченному лицу клиента (УЛ) необходимо создать учетную запись и получить ключи электронной подписи (ключи ЭП).

Для создания учетной записи перейдите по ссылке из письма банка «Добро пожаловать в МКБ». Сразу после создания учетной записи вы можете войти в системы «Ваш банк онлайн» и «МКБ Бизнес».

Важно. Без сформированных ключей электронной подписи работа с системой «Ваш банк онлайн» и «МКБ Бизнес» возможна только в режиме просмотра (без права подписи).

#### Получить ключ можно двумя способами

- 1. В виде ключа ЭП на токене (Рутокен S/ЭЦП 2.0/ЭЦП 3.0), подтвержденного именным сертификатом.
- 2. В виде мобильного ключа ЭП на мобильном устройстве УЛ.

Каждое уполномоченное лицо может выпустить ключ онлайн в личном кабинете сертификации: lk.mkb.ru (ЛКС).

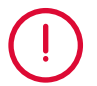

Банк предоставляет доступ к ЛКС и ВБО на основании заявки на предоставление доступа к ВБО (Заявка на УЛ).

- Шаг 1. Вы на бумажном носителе предоставляете в банк заявку на УЛ с указанием данных УЛ и его контактной информации
- Шаг 2. Банк на указанный email направляет письмо со ссылкой на создание учетной записи. УЛ придумывает логин и пароль для учетной записи
- Шаг 3. После создания учетной записи выполняется автоматический вход в ЛКС для получения ключей ЭП для работы с системой «Ваш банк онлайн»

## 1. Вход в ЛКС

Для входа в ЛКС перейдите по ссылке в письме от банка, отправленном на email УЛ, или на сайт: lk.mkb.ru.

Для работы с ЛКС рекомендуем использовать Google Chrome 56.0 и выше, Яндекс Браузер 22.0 и выше или Edge 88 и выше.

На стартовой странице введите логин и пароль ВБО и нажмите кнопку «Войти в систему». При переходе по ссылке из письма логин будет заполнен автоматически.

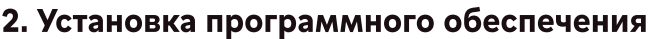

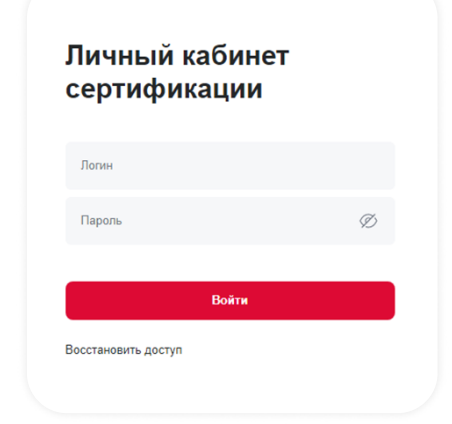

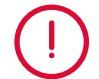

Установка программного обеспечения (ПО) требуется только в случае, если для работы с системой ВБО используются ключи ЭП, удостоверенные сертификатом.

Установка ПО возможна только на устройствах с операционной системой (ОС) Windows. Если у вас другая ОС, рекомендуем использовать мобильный ключ ЭП.

# Для пользователей с ОС Windows 8.1 и выше, использующих браузер Google Chrome, Яндекс Браузер или Edge

Для пользователей с ОС Windows 8.1 и выше, запускающих ЛКС в браузере Google Chrome, Яндекс Браузер или Edge (список поддерживаемых браузеров расширяется), доступна автоматизированная проверка наличия и актуальности программного обеспечения для работы с ключами ЭП, удостоверяемыми сертификатом.

Проверка запустится автоматически, когда вы нажмете кнопку «Выпустить» напротив вашего криптопрофиля для формирования ключа ЭП в разделе «Ключи и сертификаты». Затем вам достаточно следовать инструкциям на экране.

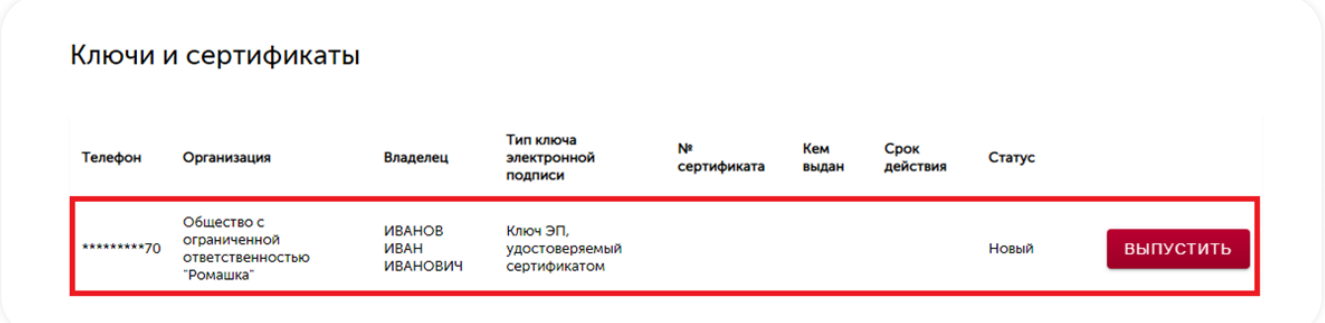

# Для пользователей без ОС Windows 8.1 и браузера Google Chrome, Яндекс Браузер или Edge

 $\Box$ аг 1. Проверьте в свойствах компьютера разрядность ОС для установки нужной версии дистрибутива.

Шаг 2. В разделе ЛКС «Дистрибутивы», напротив установщика необходимого комплекта дистрибутивов (СКЗИ «КриптоПро CSP» версии 4.0, плагин Cadescom, драйвер Рутокен S/ЭЦП 2.0/ЭЦП 3.0), нажмите кнопку «Скачать». Затем распакуйте установочный дистрибутив программы в расширении zip.

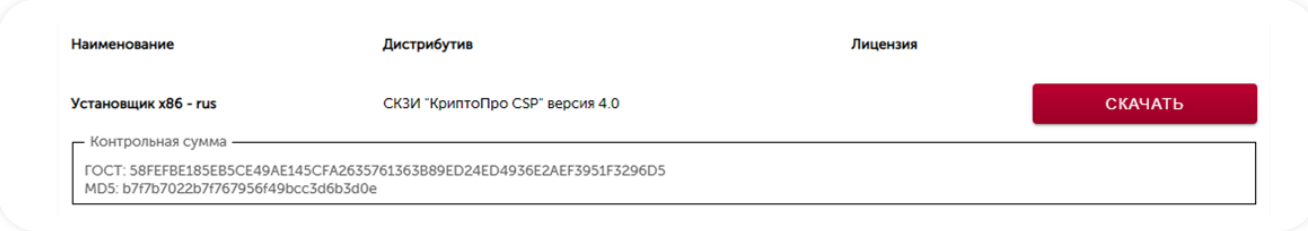

Шаг 3. Запустите приложение CustomCertWizard.exe.

> Для корректной работы программы произведите запуск от имени администратора и предварительно отключите антивирусное ПО.

Для запуска от имени администратора правой кнопкой мыши нажмите на ярлык CustomCertWizard.exe и выберите «Запуск от имени администратора».

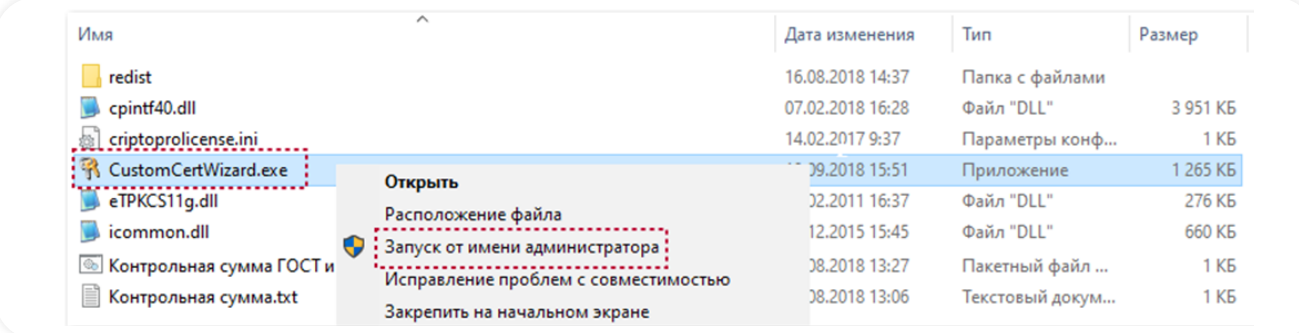

Для завершения процесса установки следуйте подсказкам на экране.

Необходимый комплект дистрибутивов установлен. Пожалуйста, перезагрузите компьютер.

Шаг 4. Проверьте в браузере наличие и активность плагина CryptoPro Extension for CAdES Browser plug-in. Для этого в браузере в верхнем правом углу нажмите на иконку «Расширения» и выберите расширение.

#### Затем включите расширение.

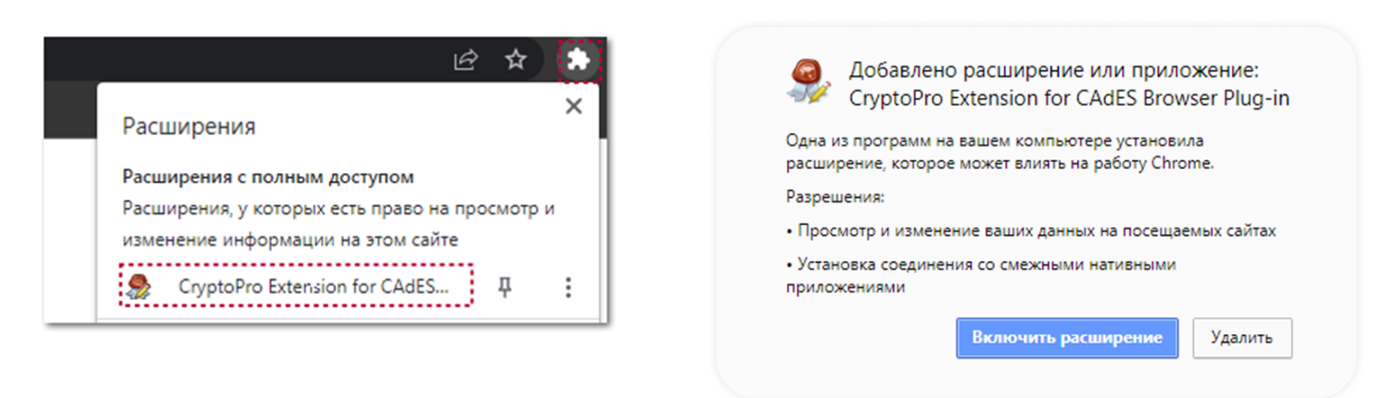

Шаг 5. В разделе ЛКС «Ключи и сертификаты», напротив соответствующего Криптопрофиля для формирования ключа ЭП, удостоверяемого сертификатом, нажмите кнопку «Выпустить». Затем следуйте подсказкам на экране.

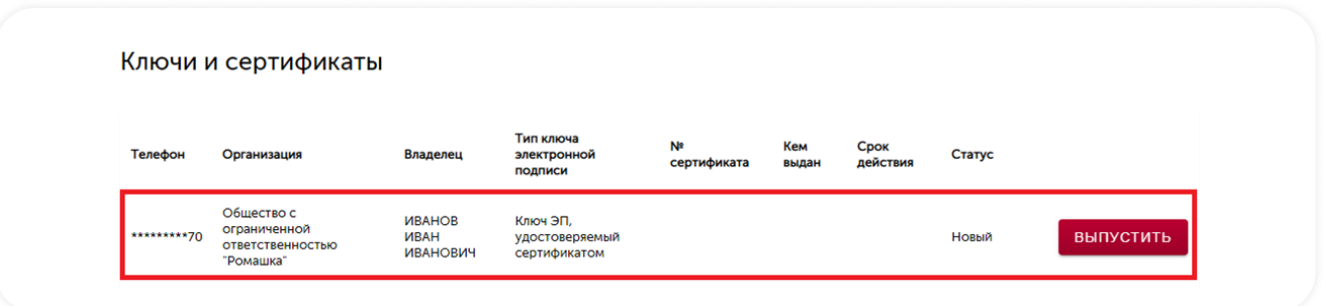

### 3. Формирование ключа на токене

Перемещайте указатель мыши или нажимайте различные кла<br>для генерации случайной последовательности.

Переместите курсор правее

Шаг 1. Вставьте токен в компьютер.

**男** КриптоПро CSP

После генерации ключа в открывшейся форме запроса на изготовление сертификата проверьте корректность данных и нажмите кнопку «Да».

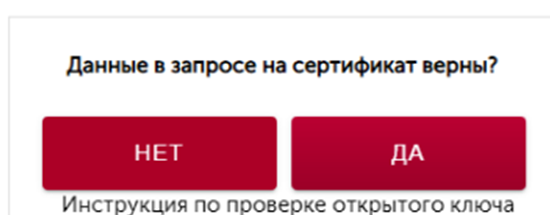

Для подтверждения операции банк направит СМС-код – введите его в нужное поле и нажмите кнопку «Подписать и отправить».

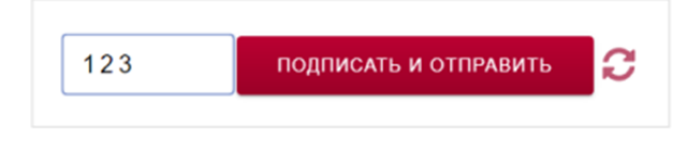

Запрос на сертификат будет направлен в банк на проверку, она может занять несколько минут.

 $0:09:44$ 

Отмена

Шаг 2. После изменения статуса криптопрофиля на «Выпущен» нажмите кнопку «Установить». Затем нажмите активную кнопку «Подтвердить».

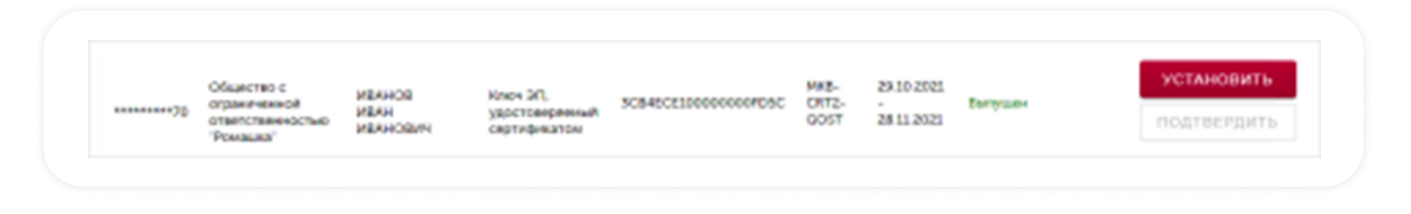

В открывшейся форме подтверждения получения сертификата проверьте корректность данных и нажмите кнопку «Да». Для подтверждения операции банк направит СМСкод для подтверждения – введите его в нужное поле и нажмите кнопку «Подписать и отправить».

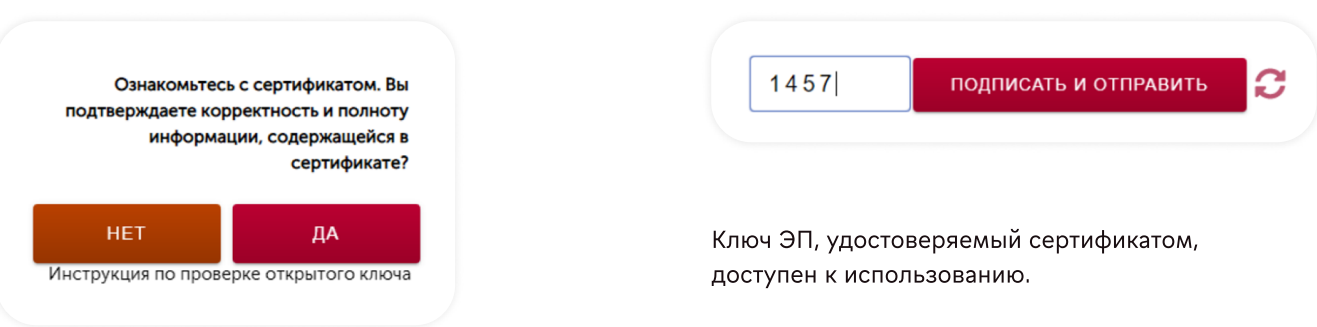

Если вам необходима ручная установки сертификатов или при установке сертификата возникли трудности, воспользуйтесь инструкцией «Ручная установка сертификата и перенос сертификата на новое рабочее место».

### 4. Формирование мобильного ключа

В зависимости от типа ключа, который был указан в заявке на УЛ, формирование мобильного ключа ЭП, мобильного ключа проверки ЭП и их последующее использование осуществляется в мобильном приложении «МКБ Бизнес» или мобильном приложении «PayControl».

Шаг 1. Установите соответствующее приложение на мобильное устройство. Для этого в App Store\* или Google Play найдите и скачайте установочный файл приложения или наведите камеру телефона на QR-код, чтобы перейти на страницу приложения:

\* Мобильное приложение «МКБ Бизнес» инооильное приложение wитр ризнес» и при мобильное приложение<br>Недоступно для скачивания в App Store и тем «МКБ Бизнес»

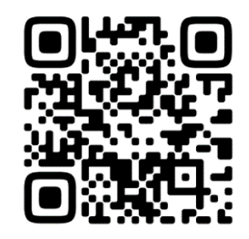

«МКБ Бизнес»

Мобильное приложение «PayControl»

Шаг 2. В разделе ЛКС «Ключи и сертификаты» выберите соответствующий криптопрофиль для формирования мобильного ключа ЭП и нажмите кнопку «Выпустить».

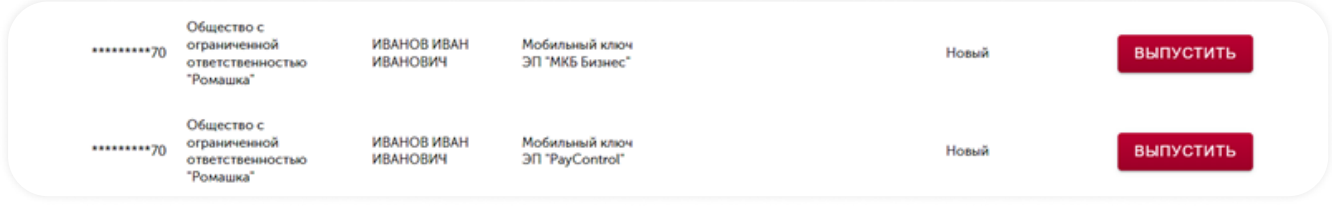

- В открывшемся окне отсканируйте QR-код и введите код активации из СМС.
- Присвойте наименование и установите пароль для доступа к ключу.

Если мобильный ключ ЭП успешно сгенерирован, то страница с QR-кодом закроется автоматически.

Шаг 3. После изменения статуса криптопрофиля на «Выпущен» нажмите кнопку «Подтвердить».

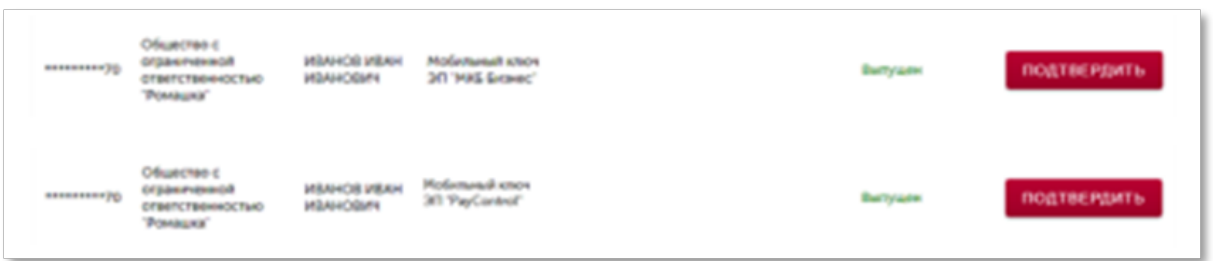

В открывшейся форме подтверждения признания ключа проверьте корректность данных и нажмите кнопку «Да».

Для подтверждения операции банк направит СМС-код – введите его в нужное поле и нажмите кнопку «Подписать и отправить».

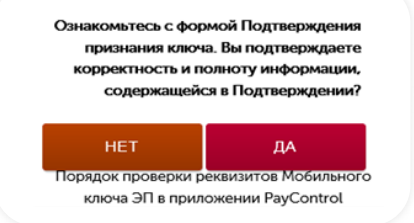

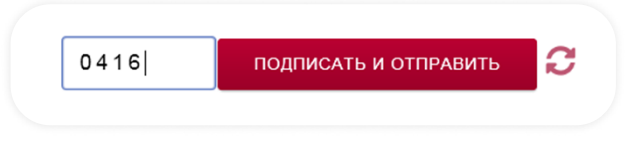

Мобильный ключ ЭП доступен к использованию.

Для авторизации в ВБО с помощью мобильного ключа ЭП

- Перейдите с компьютера на сайт vbo.mkb.ru  $\bullet$
- $\bullet$ Выберите вход по QR-коду и отсканируйте сгенерированный код.

Обратите внимание: QR-код обновляется каждые две минуты.